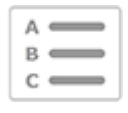

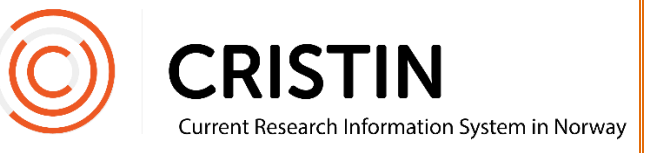

## Redigere forfatternavn på en post

## Du må

- Være innlogget
- Ha rollen superbruker (SB) eller lokal superbruker (VA)

## **Menysti**

*Se neste side for mer detaljert beskrivelse*

- Søk opp posten som skal redigeres
	- o Via søkemeny
	- o Via forfatters profil
- Trykk på rediger
- Trykk på N, ved forfatters navn
- Endre navnet
- Trykk Endre navn

## Bildebeskrivelse

1) Finne post ved å søke den opp:

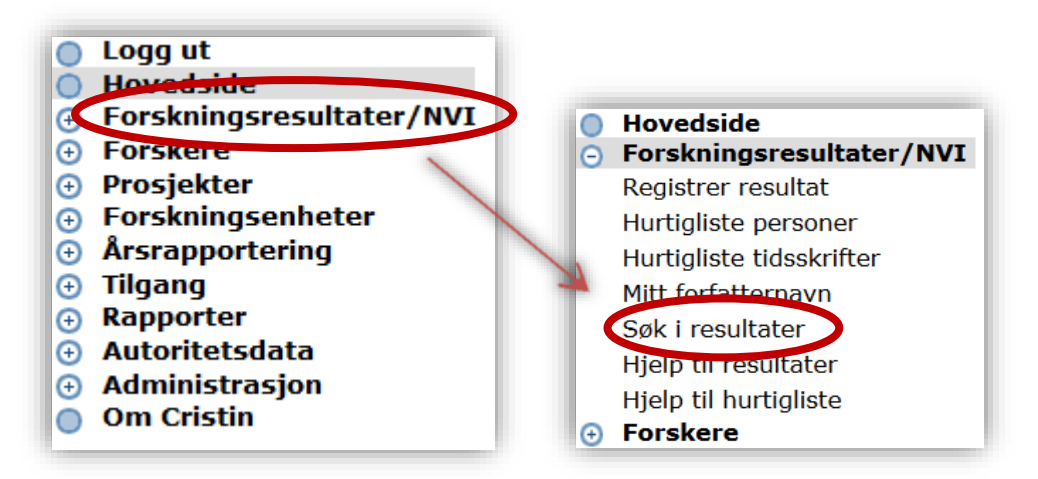

Trykk på menyen 'Forskningsresultater/NVI 'og undermeny 'Søk i resultater'. Du får opp dette søkeskjemaet:

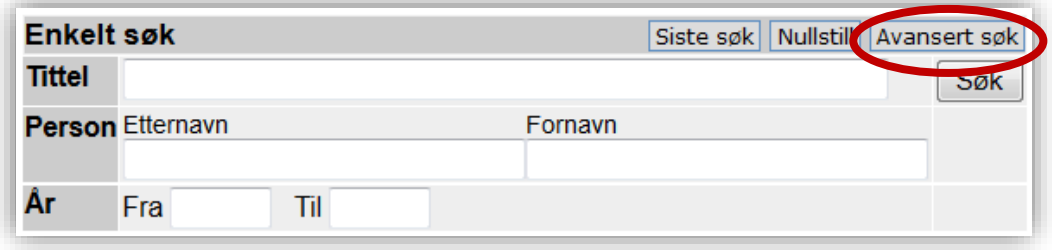

Skriv inn tittel og/eller forfatternavn på arbeidet som skal redigeres, i søkefeltene. Om du får for mange treff, kan du trykke på 'Avansert søk' for å skrive inn flere søkekriterier og begrense søket.

2) Finne post via forfatterens profilside:

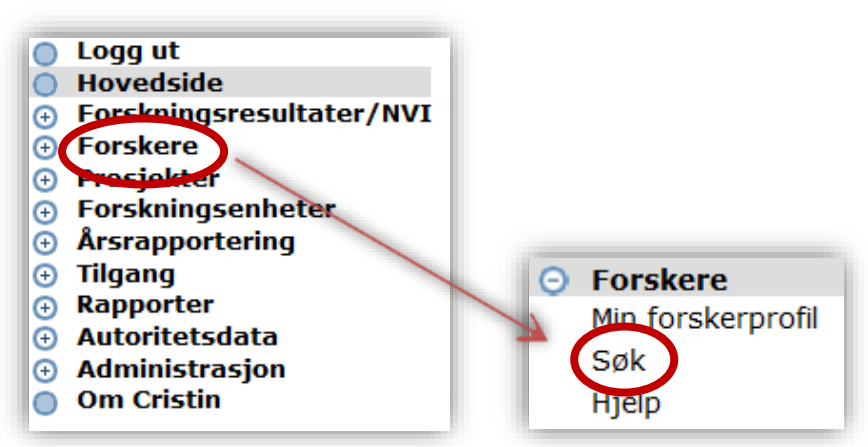

Du får opp dette søkeskjemaet:

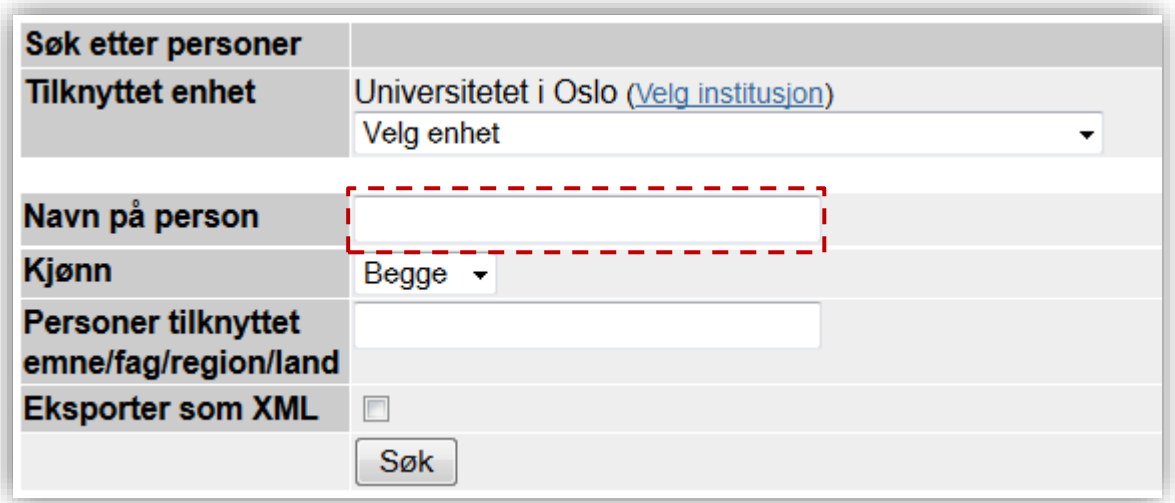

Skriv inn navn på forfatter og trykk 'Søk'. Velg forfatter ved å trykke på den blå lenken i navnet for å komme til profilen:

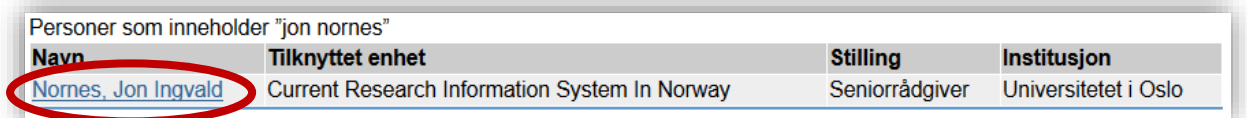

Inne i profilen, trykk på den blå lenken som heter 'Forskningsresultater i Cristin', for å få opp forfatterens registrerte publikasjoner:

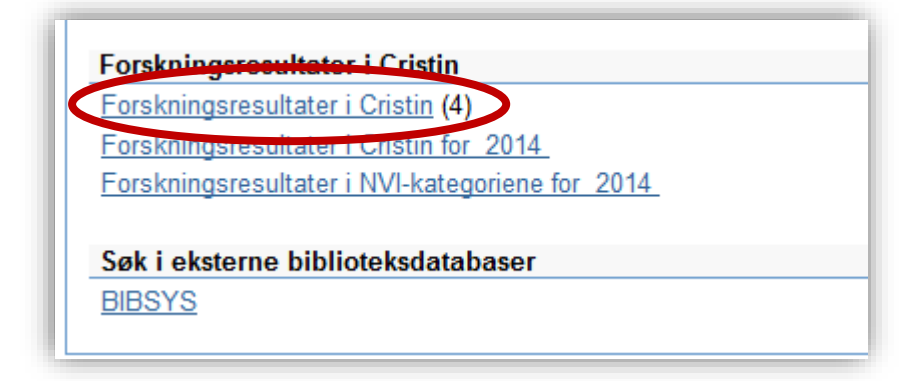

 Når du finner posten du skal redigere trykk på 'Rediger' nederst på siden:

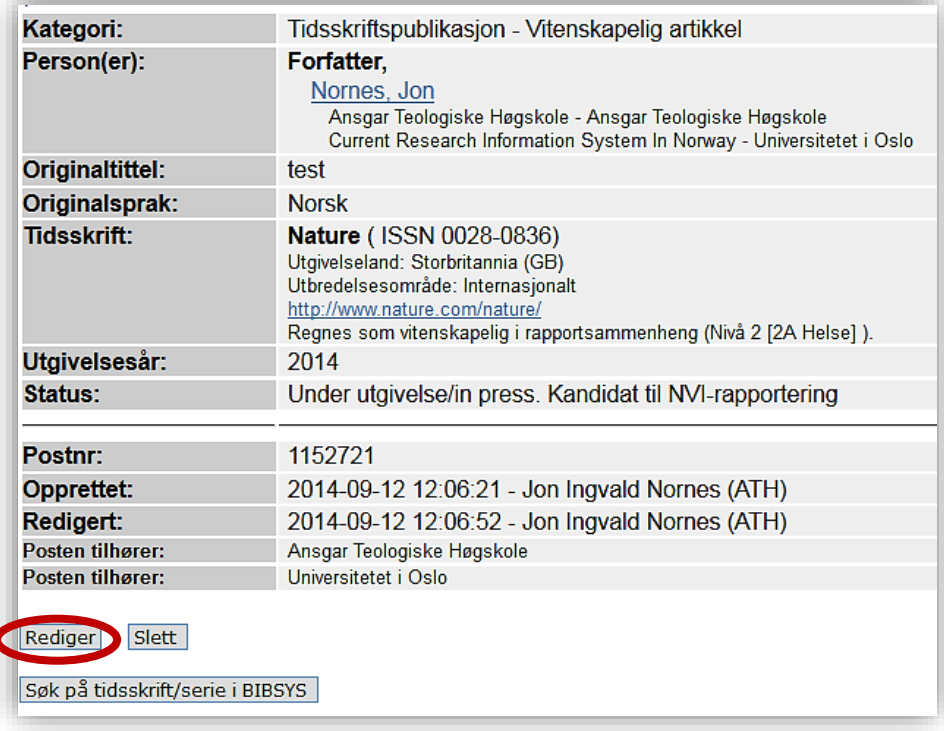

Finn forfatternavnet som skal redigeres, øverst i redigeringsskjemaet, og trykk på 'N' helt til høyre for navnet:

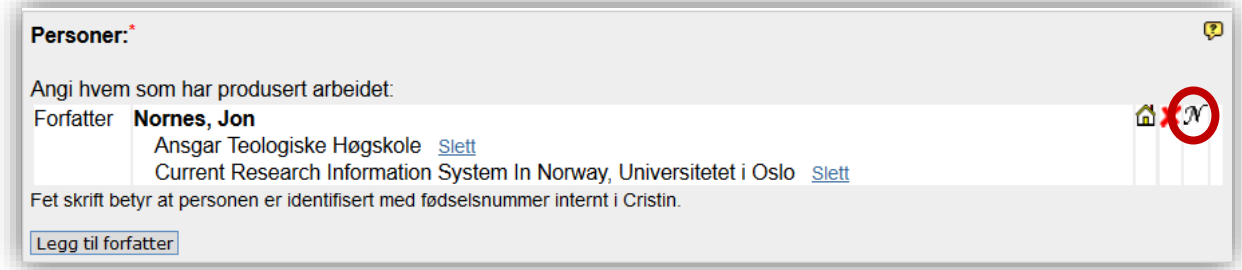

Du får opp denne boksen:

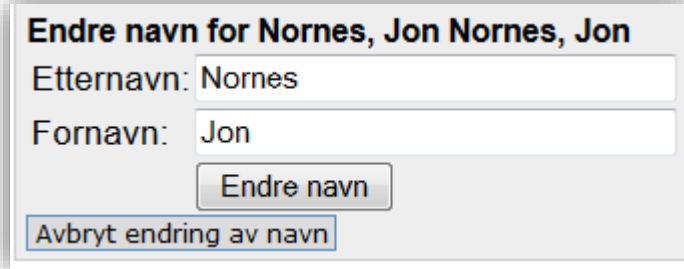

Rediger navnet og trykk på knappen 'Endre navn'. Husk å lagre posten.

 Merk: Dette endrer forfatternavnet på denne ene posten. Posten er også fortsatt knyttet til forfatters person-ID. For å endre forfatter, se veiledning «Endre forfatter på post».